# *CPHD-1*

# HDMI Pattern Generator

# 高解析多媒體界面訊號生產器

使用說明書

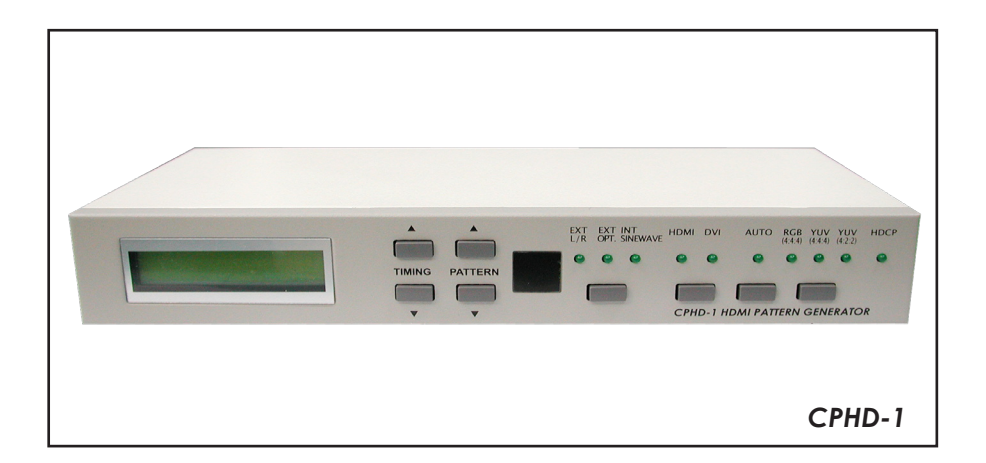

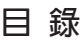

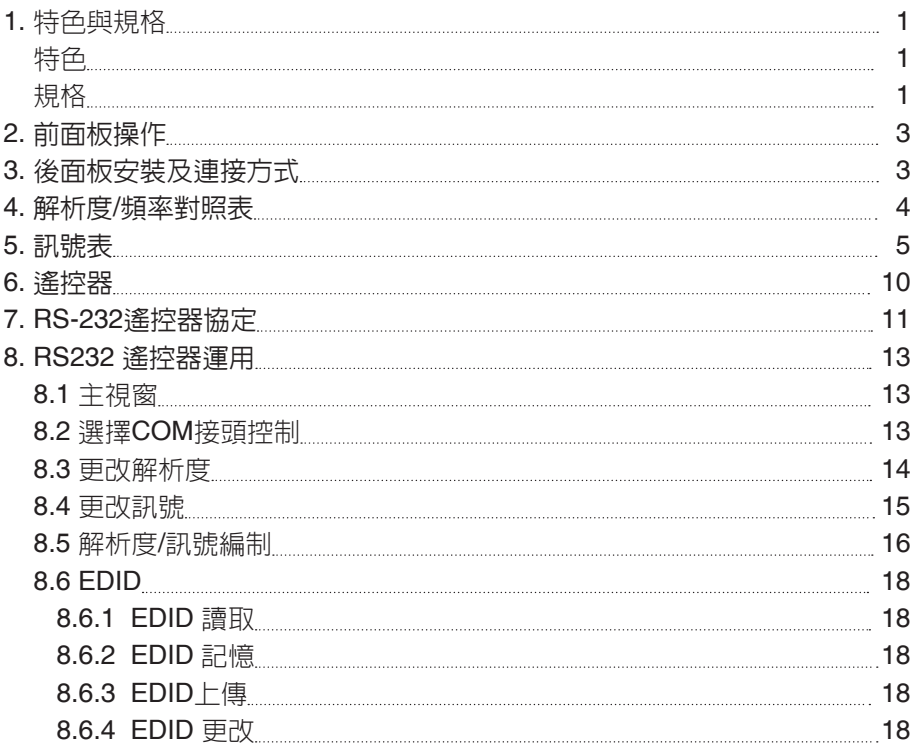

# **1. 特色與規格**

# 特色

- 支援39組解析度及39組訊號
- 支援HDCP保護訊號 (P39)
- 開放式LED儀表板顯示
- 遙控器控制儀器
- **支援RS-232 控制應用軟體請於下列網站下載** http://www.cypress.com.tw/product/driver/CHPD-1-RS232AP(V1.1).zip

規格

- 支援HDMI v1.2, HDCP 1.1和DVI 1.0
- HDMI 頻寬: 1.65Gbps (單接)
- **輸入: 左/右聲道 x 1, OPTICAL(光纖) x 1**
- 輸出: HDMI 母座 (type A)  $x 1$
- 電源: 5VDC 2.6A (AC 90-240V)
- **●** 重量: 1.5Kgs
- $R\overline{1}$ : 280(W) x 130(D) x 44(H) mm

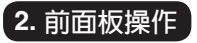

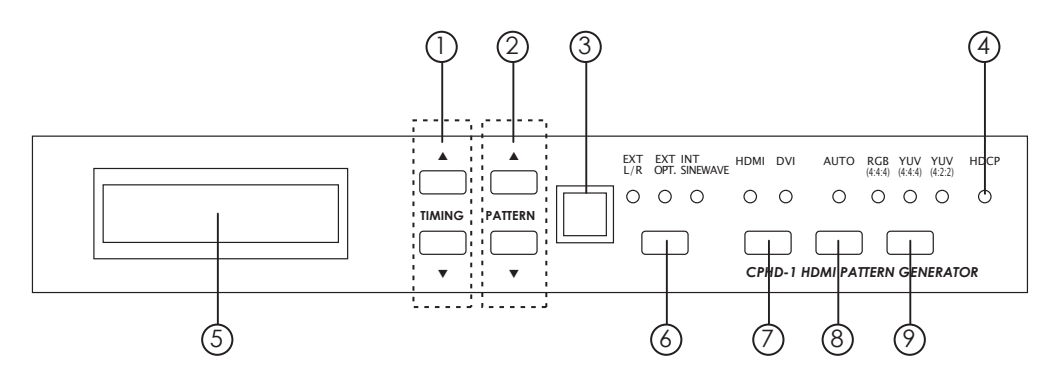

① 解析度/頻率選擇:

從 T01 ~ T39

② 訊號選擇:

從 P01 ~ P39

- ③ 遙控器感應處
- ④ HDCP LED 燈:

當LED燈亮起時,代表此訊號源支援HDCP保護。如要移除HDCP保護先選擇其它無 HDCP保護之訊號源,然後更改解析度或切換HDMI/DVI輸出或color space選擇。此時 LED燈會熄滅。(註: P39 HDCP-Produce為HDCP保護訊號)

⑤ 訊號/解析度顯示:

上行顯示: 解析度排列碼,解析度及頻率(例: T01 640x480-60) 下行顯示: 訊號排列碼及訊號名稱(例: P01 WHITE)

⑥ 音效來源選擇:

外接左/右聲道

外接光纖

內部音源

- ⑦ HDMI/DVI輸出選擇
- ⑧ 訊號輸出自動跳動開/關

隨機週期

- ⑨ Color Space 選擇:
	- RGB 4:4:4
	- YUV 4:4:4
	- YUV 4:2:2

# **3. 後面板安裝及連接方式**

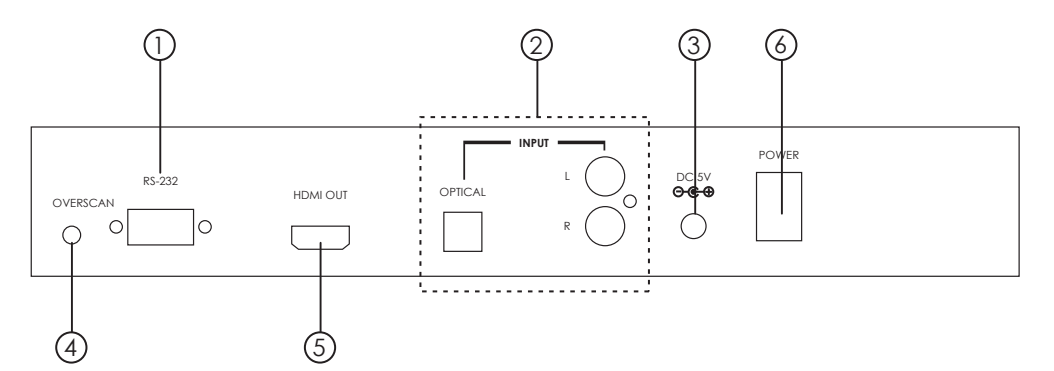

① RS232 接孔:

接至電腦的COM1或COM2端後可用軟體控制。

- ② 光纖音效輸入及類比左/右聲道輸入
- ③ 電源端子輸入孔
- ④ 全螢幕按鈕:

有些顯示器或電視無法播放全螢幕畫面,開機後按此按鈕可以改善此問題。

- ⑤ HDMI 輸出: HDMI輸出可以用HDMI線接至任一HDMI顯示器或用HDMI至DVI轉換器接 至任一 DVI 顯示器。
- ⑥ 電源開關

# **4. 解析度/頻率對照表**

...i

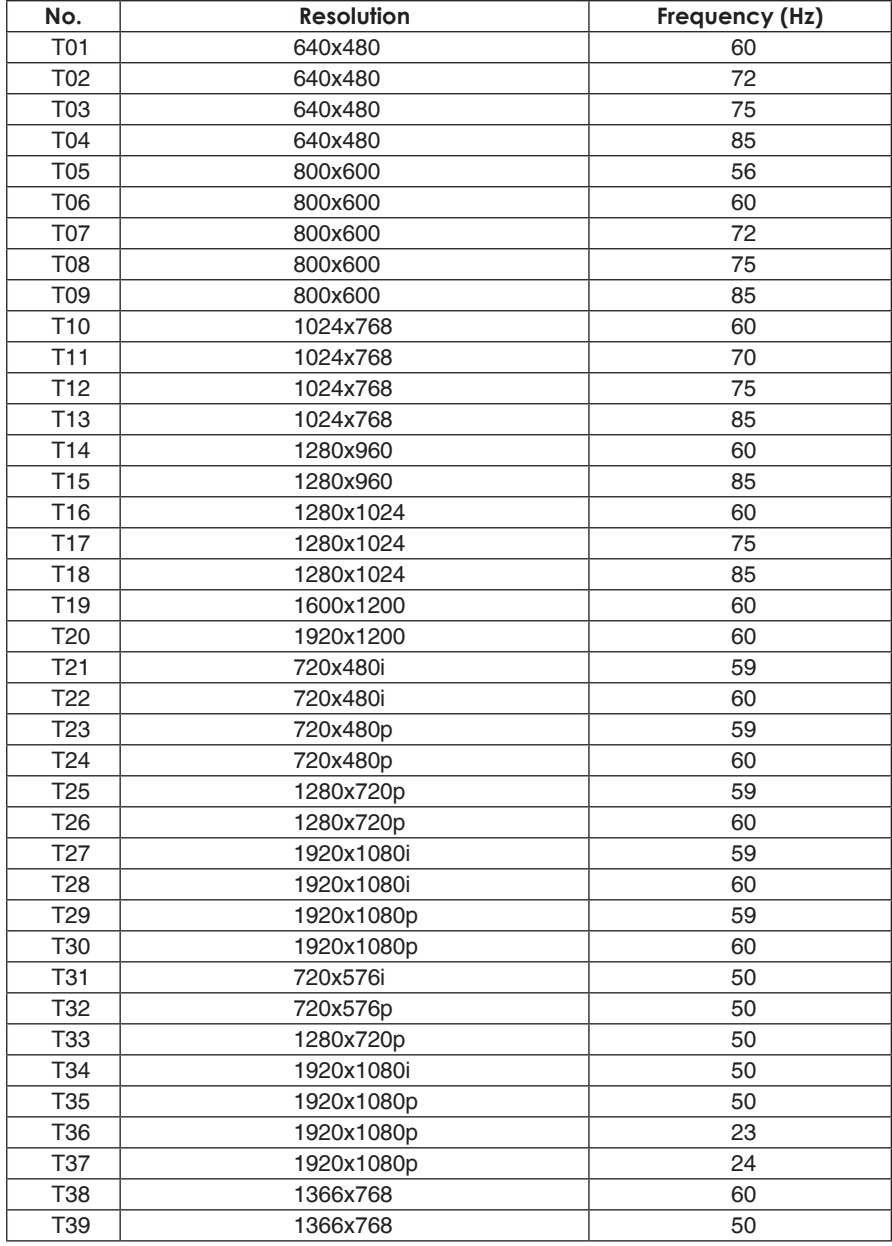

# **5. 訊號表**

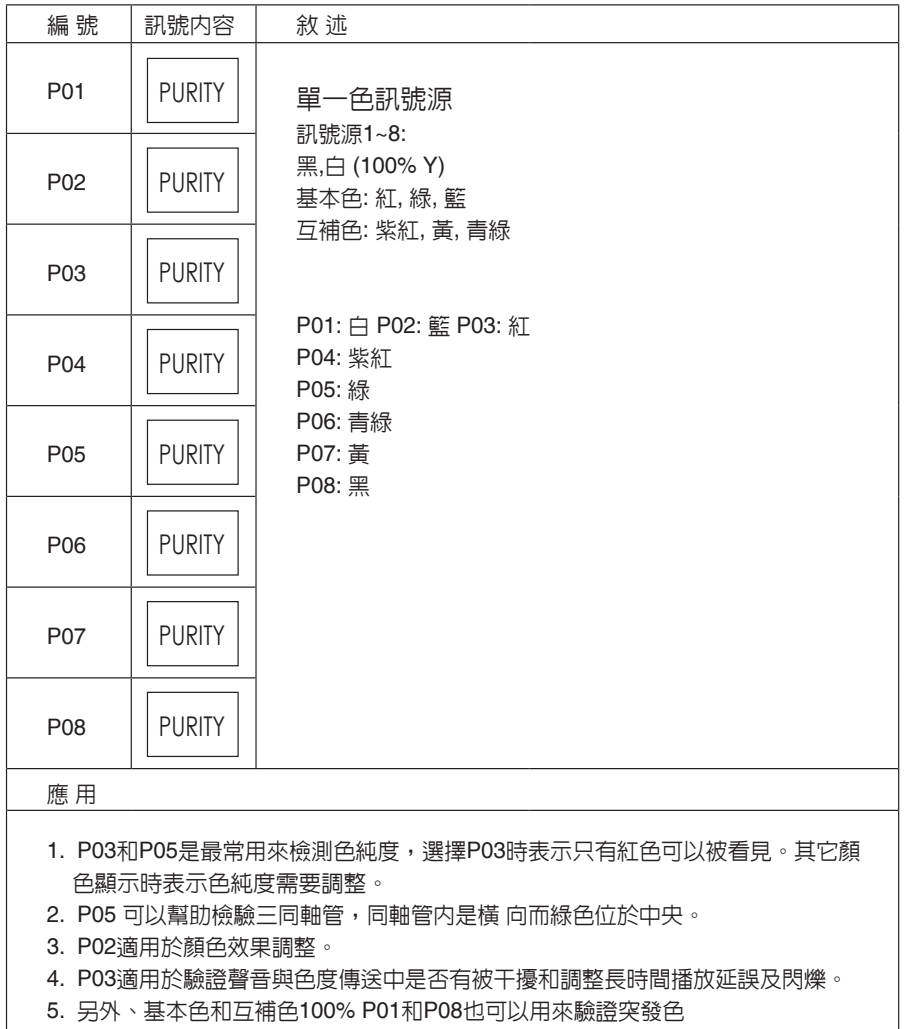

i.

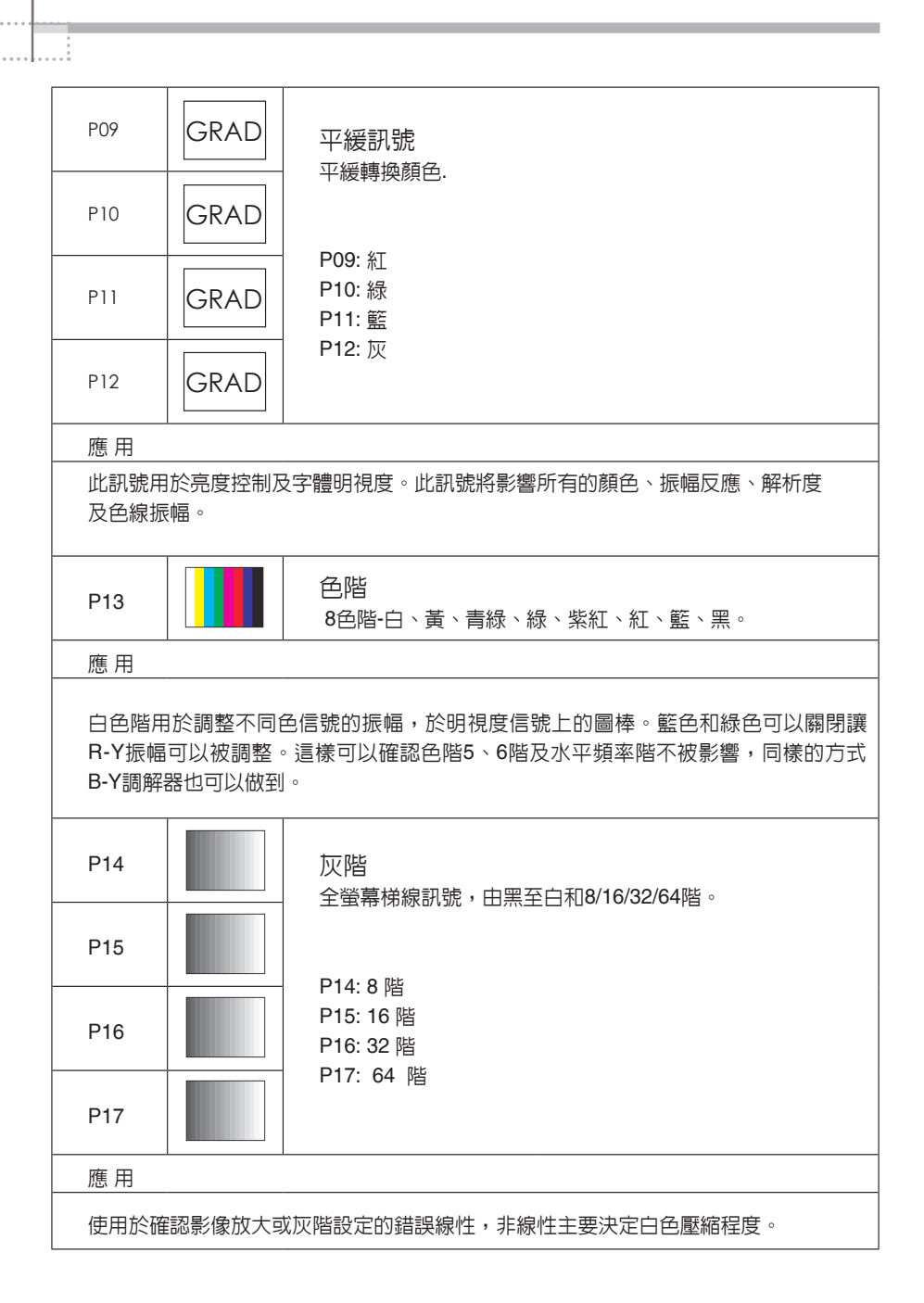

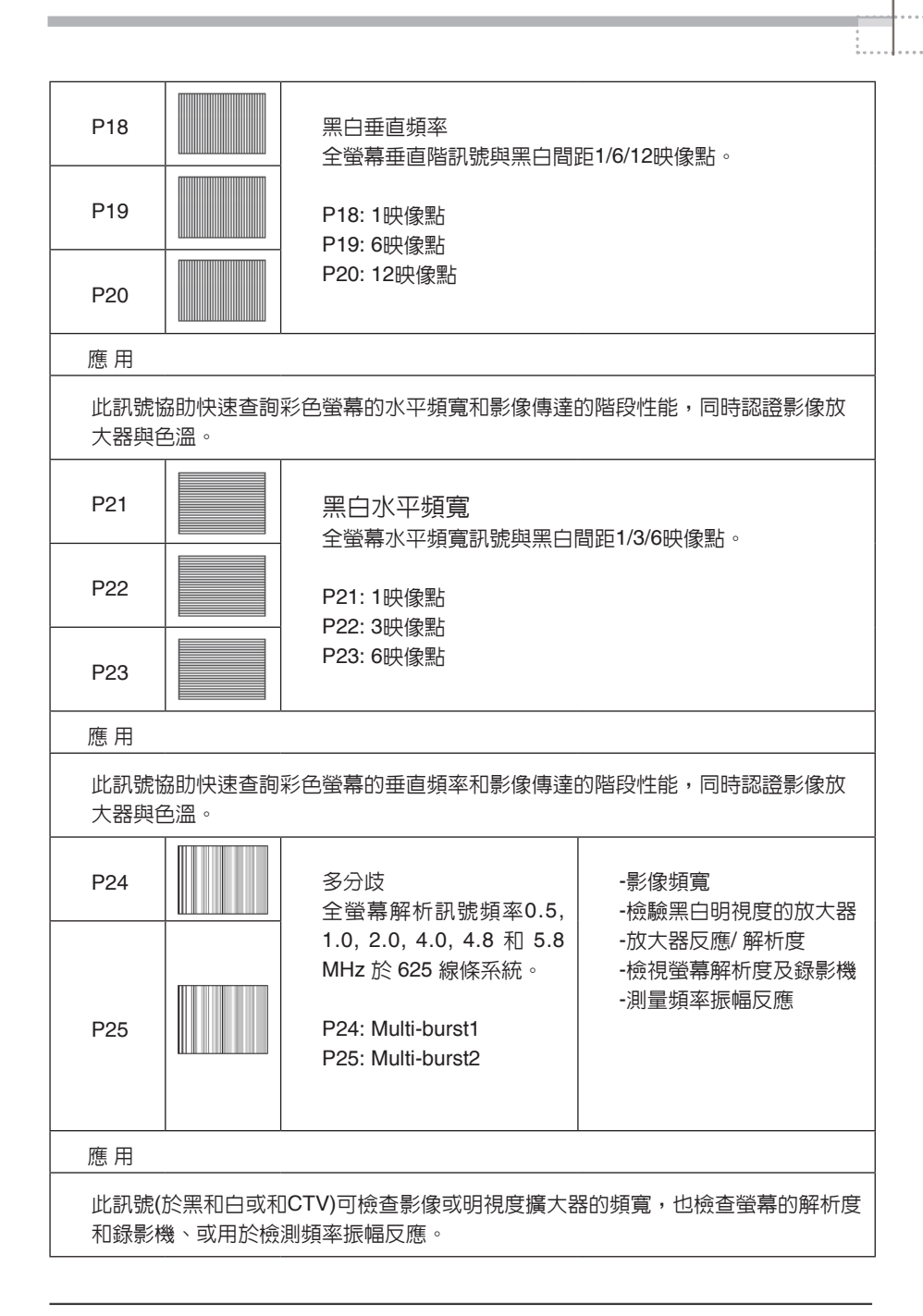

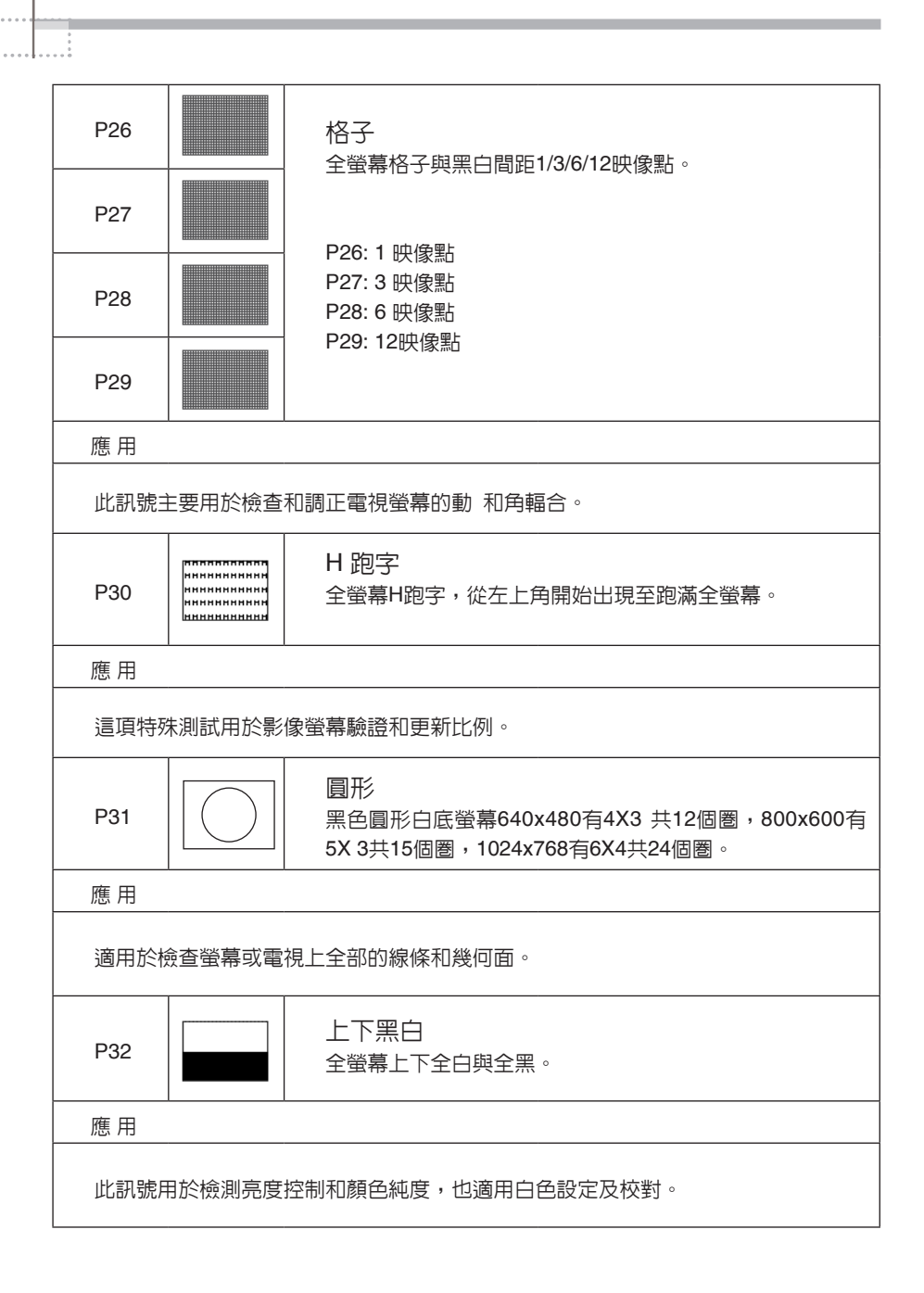

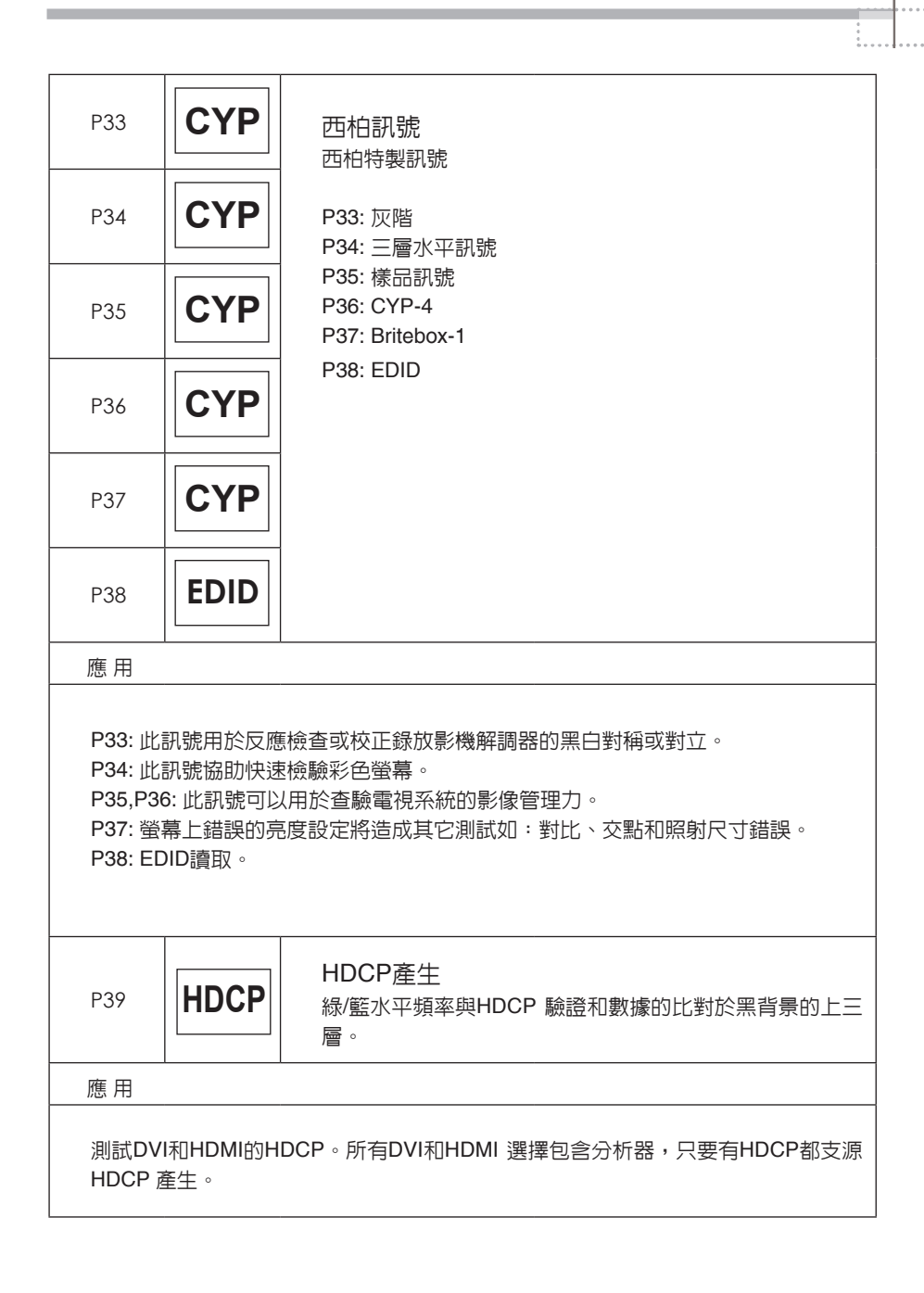

# **6 . 遙 控 器**

- ① HDCP開關(P39)
- ② 自動訊號隨機週期開關
- ③ Color Space 選擇: R G B 4 : 4 : 4 YUV 4:4:4
	- YUV 4:2:2
- ④ 音效輸出選項: 外接左右聲道 外 接 光 纖 內 部 音 源
- ⑤ HDMI/DVI 輸出選項
- ⑥ 快 速 解 析 度 選 項 : VGA - T01 640x480-60 SVGA - T06 800x600-60 XGA - T10 1024x768-60 SXGA - T16 1280x1024-60 UXGA - T19 1600x1200-60 1080i - T27 1920x1080i-59 4 8 0 p - T 2 3 7 2 0 x 4 8 0 p - 5 9 7 2 0 p - T 2 5 1 2 8 0 x 7 2 0 p - 5 9 1080p - T29 1920x1080p-59
- ⑦ 取樣率 (-)
	- 取 樣 率 ( + )
	- 1 9 2 K H z
	- 9 6 K H z
	- 4 8 K H z
	- 4 4 K 1 H z
	- 3 2 K H z
- ⑧ [▲/▼/ ◀/▶ ]
	- $\blacktriangle/\blacktriangledown$ : TIMING  $(+)$   $(-)$  $\blacktriangleleft$ / $\blacktriangleright$  LEFT: PATTERN (+) (-)
- ⑨ 聲 音 / 影 像 關 閉
- ⑩ 取消聲音/影像關閉
- ⑪ 確 認

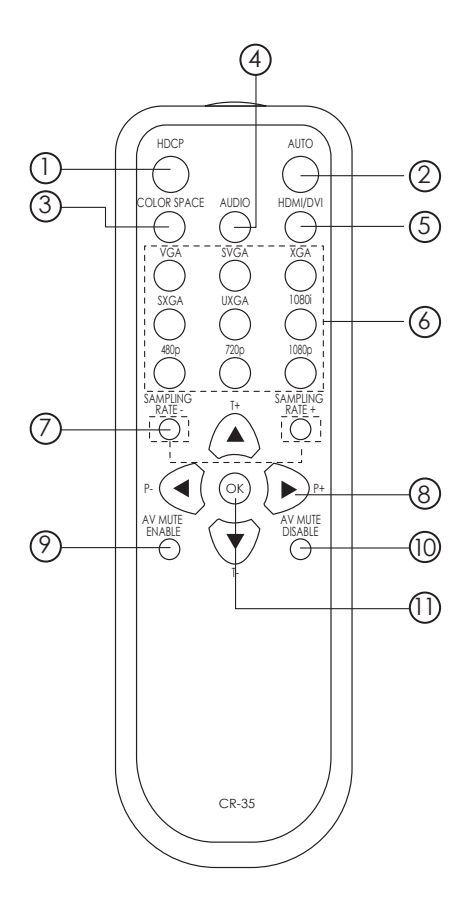

# **7. RS-232 遙控器協定**

\* RS-232系統與遙控器的連接 數據機電線 數據機電線的代碼定義

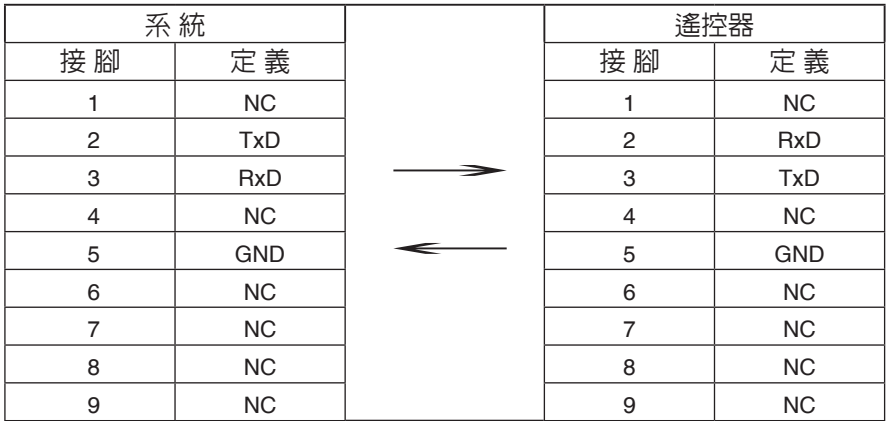

÷.

\* RS-232 傳送方形式: 傳輸速率: 19200 bps 資料位元: 8 bits 同位元: None 停止位元: 1 bit

\* 命令

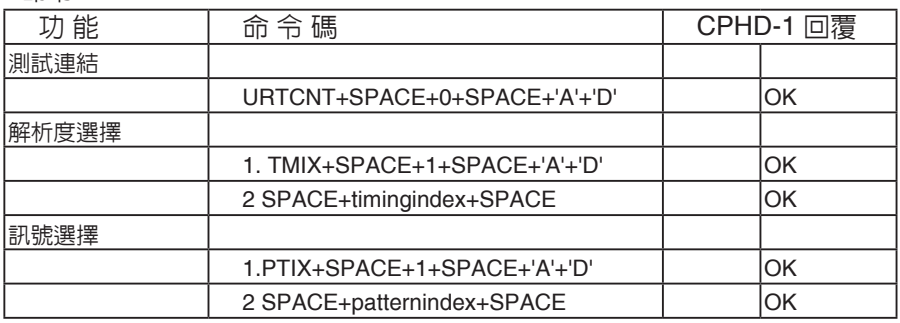

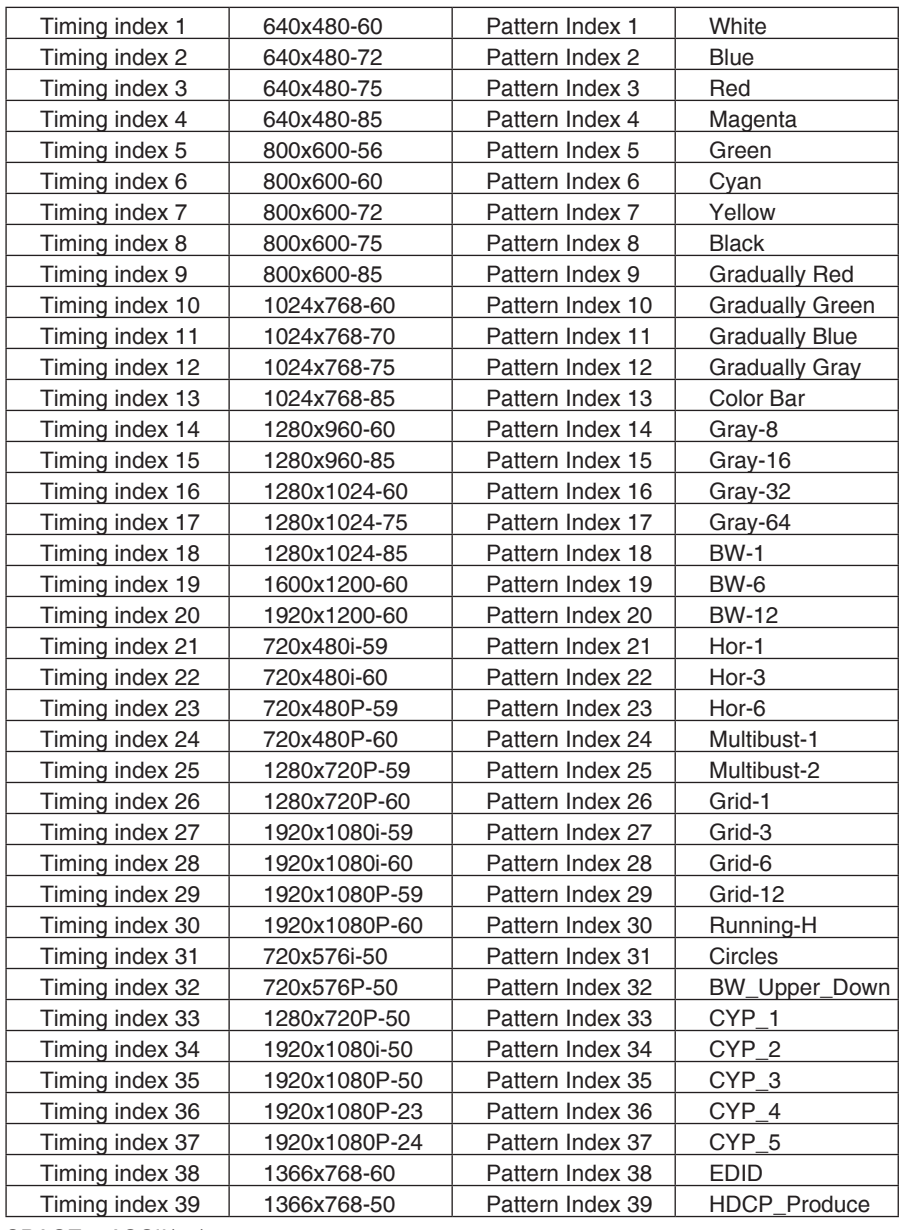

 $SPACE = ASCII(32)$ 

 $1 = ASCII(1)$ 

 $\frac{1}{2}$ 

PatternIndex = ASCII(PatternIndex)

# **8. RS232 遙控器運用**

#### 8.1 主視窗

請按滑鼠左鍵兩次啟動執行檔後主視窗將會跳出。

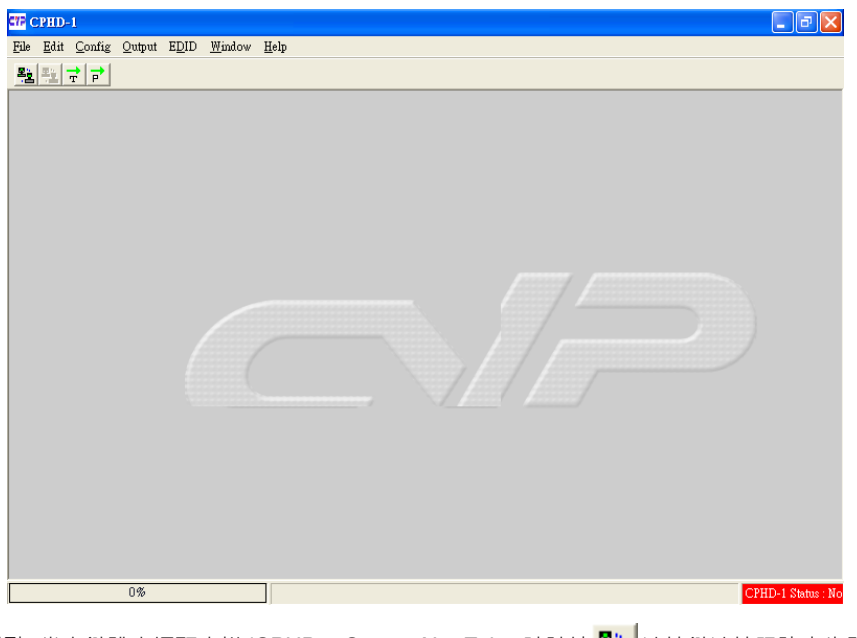

重點: 當右鍵跳出提醒字樣 'CPHD-1 Status: Not Exit' 時請按 <mark>半」</mark>連接鍵連接訊號產生器。

#### 8.2 選擇 COM 接頭控制

從[Config]內點選[COM port],共有8個不同選項。按[OK]確認選取。

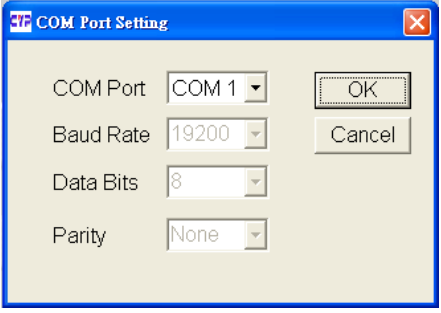

# 8.3 更改解析度

J.

從[Output]內選取[Timing]後點選[Show List]顯示解析度的水平/垂直/像素。 點選[Run Timing]開始選擇解析度輸出。.

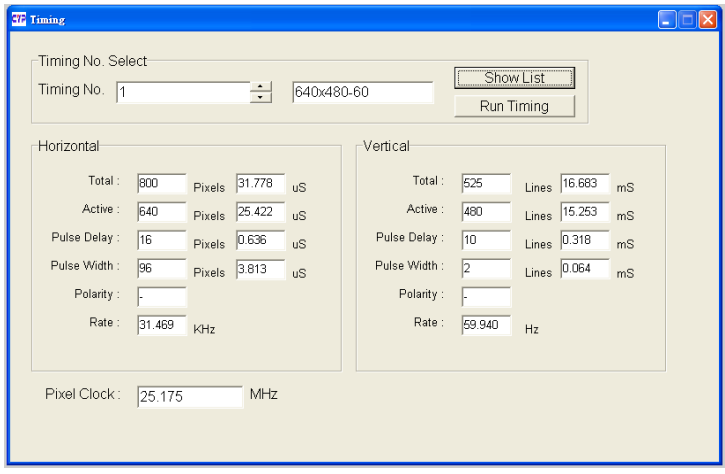

#### 解析度表單

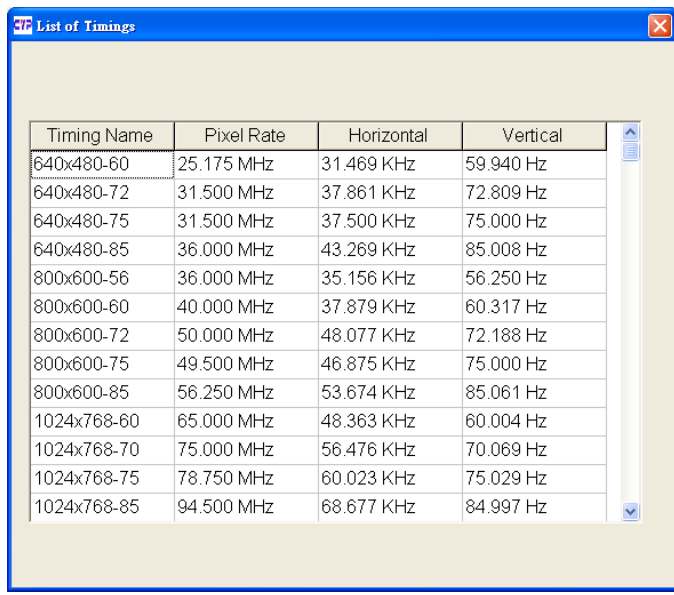

#### 8.4 更改訊號

從[Output]內選取[Pattern]後點選[Show List]選擇輸出訊號,點選[Run Pattern] 開始輸 出所選定的訊號。

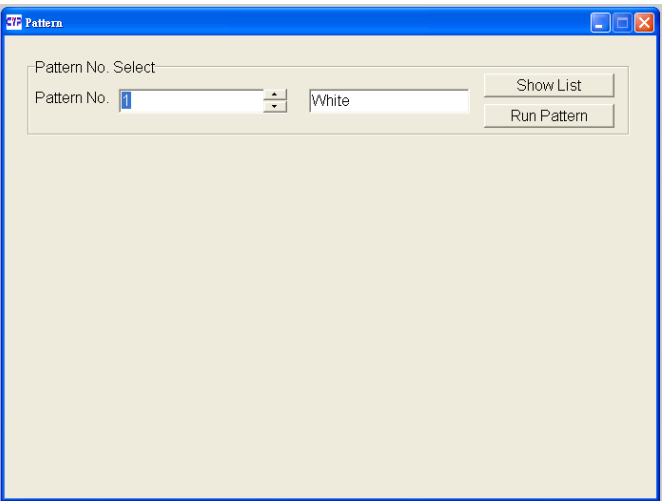

訊號單

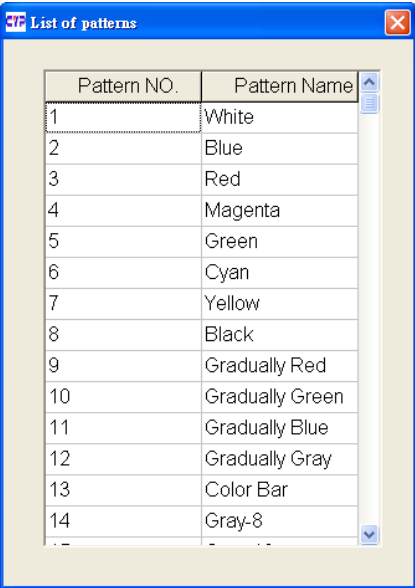

8.5 解析度/訊號編製程序 從[Edit]內選取[Program]。

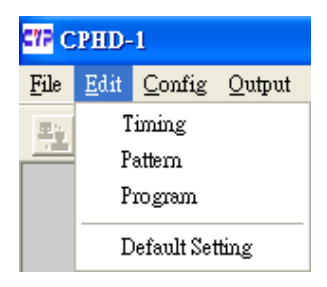

編制自定的解析度/訊號/單位/顯示時間,然後按[Upload]傳送到產生器。 重點: 每個設定必須跑最少3秒。

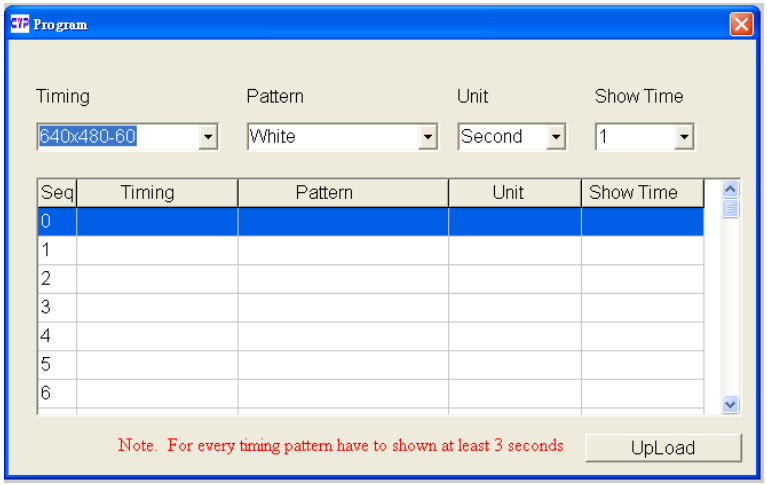

從[File]內選擇[Save as]儲存設定。

再從[File]內選擇[Open]開啟所存的資料

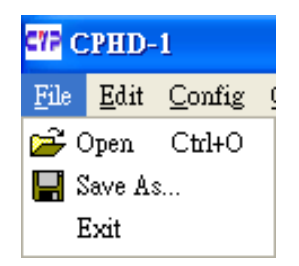

從[Edit]內選擇[Timing]開啟編制視窗。

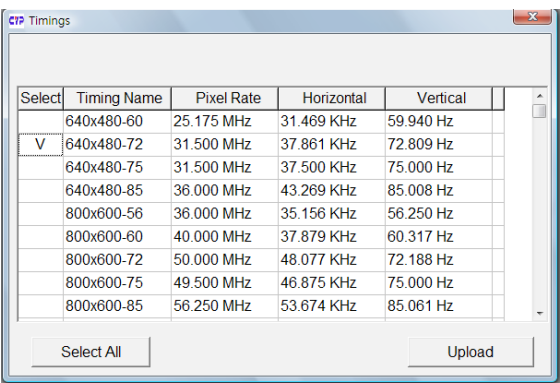

編制自定的解析度後按[Upload]傳輸至生產器。 從[Edit]內的[Pattern] 開啟編制視窗。 編制自定的訊號後按[Upload] 傳輸至生產器。

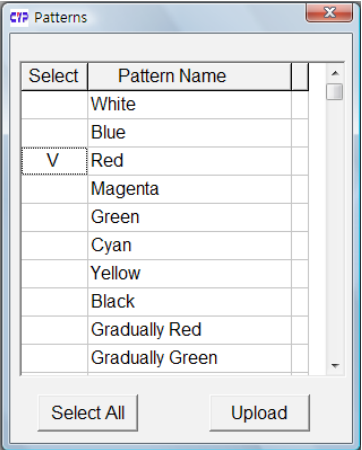

從[Edit]內點選[Default Setting]回復工廠原始設定。

#### $>8.6$  EDID

**▶8.6.1 EDID 讀取** 

從[EDID]內點選[Read EDID]讀取顯示器的EDID,同時從[File]內點選 [Save as]儲存檔 案 (請用 .bin檔 例如: "cypress.bin").

# **▶8.6.2 EDID 記憶**

從[EDID]內點選[Memory]讀取資料。當使用者不清楚來源端的資料訊號時,可以從 "Explore Semiconductor EDID Editor"讀取EDID訊息。

"Explore Semiconductor EDID Editor"可從[File]內點選[Open]讀取。

#### **▶8.6.3 EDID 上傳**

從[File]內點選[Open]後傳已存.bin檔(例:cypress.bin)。 從[EDID]內點選[Upload EDID]傳送EDID至產生器。 重點 : 上傳 EDID至產生器後請勿使用直到顯示器也寫入EDID,否則 EDID資料也許 會因為記憶體的關係造成流失。

# **▶8.6.4 EDID 更改**

從[EDID]內點選[Write EDID]然後寫EDID至顯示器。

19

ŧ.

20

j

21

÷.

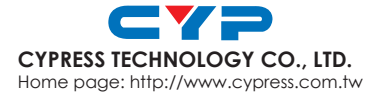

20081031 MPM-CPHD1